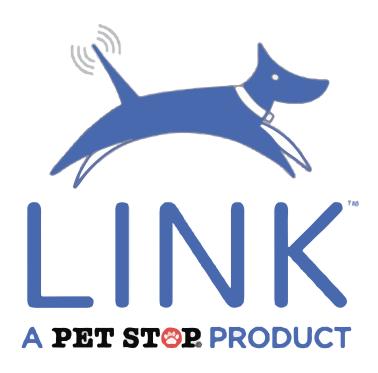

#### **Table of Contents**

## **Getting Started**

Downloading LINK Registration

## **Account Menu**

Program Message Contact Dealer Contact Us What's New My Profile My Dealer Logout

### **Using LINK**

Connect/Disconnect Receiver

## **Settings**

Change Pet Name/Photo
Auto Connect
Set Collar as Favorite
Change Nightlight Settings
Forget Collar from App
Gentle Steps
PIN

## **Pet Detail Screen**

Select From Multiple Collars
History
Remote Trainer
Night Light
Bottom Menu
Pets
Favorite
People

User Manual

# **Getting Started**

## **Download The LINK™ App**

**LINK™**, by **Perimeter Technologies** grants you access to your pet's Bluetooth enabled collar with the ability to monitor and adjust their training and progress. To get started, go to your smartphone's App Store and search, **Pet Stop Link**. Download the free app to your smartphone and create an account to get started.

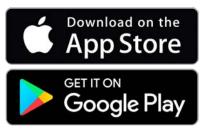

## **Create Account/Register**

To begin using LINK™ you must first create a user account. From the Home screen, press Sign Up Here. You'll be redirected to the Register screen. Choose I Am A Customer and press Next.

In the **Registration** screen, enter your information in the required fields and press **Next**. The Welcome screen will show you who your local dealer is and from there you can continue to sign in by pressng **Take Me To Sign-In**. Now you can log in to your account and start using **LINK™**.

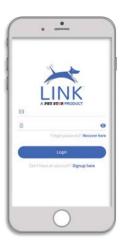

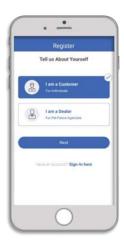

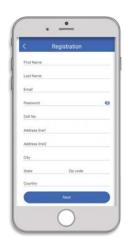

### **Account Menu**

The **Main Menu** (upper left of the screen, or open by swiping right) is where the user's profile can be viewed and edited, andwhere the customer can communicate with their dealer. There are three sections that contain these options: **Notifications**, **Help** and **People**.

### **Notification**

### **Program**

The permanent program for a collar is set by the dealer. If a collar needs to be reprogrammed or swapped to a new collar the user must contact the dealer who will transmit a new program via LINK. Once the user has been notified the program is sent they can press the **Program** button to download it to the receiver.

### Message

Pressing the **Message** button opens a screen where the user can communicate directly with their dealer via **LINK**.

## Help

#### **Contact Dealer**

Pressng **Contact Dealer** will open a screen that displays the user's dealer information. There are two options, one to send the dealer a message, and one to place an audio call to their phone.

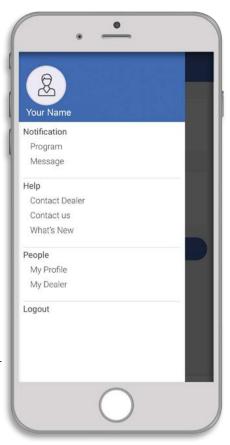

#### **Contact Us**

Pressing **Contact Us** opens a screen where the user can communicate with customer service. There is a text box with a drop-down menu. From the drop down, select the reason you are messaging. Once you've selected a reason, you can enter the specific message in the text box. The user can also rate the service with a scale of 1 to 5 stars. This is located directly beneath the text box.

(Help continued from previous page)

### What's New

What's New displays news, updates and helpful information to the user.

## People

### My Profile

My Profile stores your account information including name, address, email address and phone number. You can also change your password and profile picture here. To change any of the profile information, simply press the line you want to change (or Change Password to change your password, or Upload Photo to change the profile picture) and enter the new information. Once you've made your updates, press Save and your profile will now show the changes.

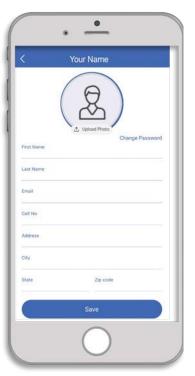

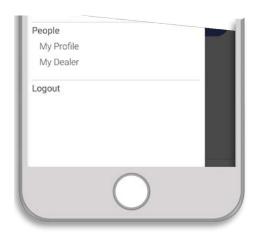

### Logout

Pressng **Logout** will sign you out of your current LINK session.

## **Using Link**

### **Connect/Disconnect Receiver**

After signing in you will be taken to the **Paired Collars** screen. To pair, press **Add Collar. LINK™** will scan for any collars within Bluetooth range\* and populate a list of available receivers. If you have multiple collars and are unsure which you're pairing, you can check the **serial number** on the receiver (located beneath the UPC) which is also displayed on each listing on the screen.

\*Bluetooth range can vary. Please be within 10 feet of the receiver when pairing and be sure the battery is charged.

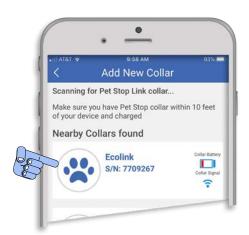

When you select the collar you wish to pair, you will be asked to set a 4-digit **PIN** (we recommend using the last 4 digits of the **serial number**). Once you've entered your **PIN** the **Pet Detail** screen will open. Within the **Pet Detail** (see pg. 10) screen, you can now press **Connect** to activate the collar for use. Once connected, the **Connect** button changes to **Disconnect**, which you can press when you want to disconnect or switch collars.

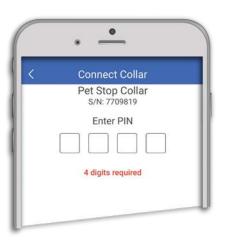

### Settings

The **Settings** menu is in the top right of the **Pet Detail** screen, indicated by the **gear** icon.

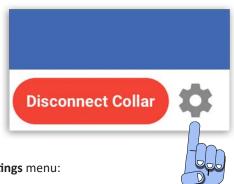

There are three tabs within the **Settings** menu: **Basic, Gentle Steps, and PIN.** 

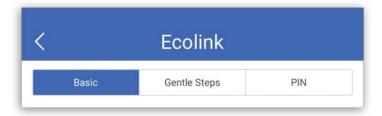

### Basic

Under the **Basics** tab you can customize and control several collar

options.

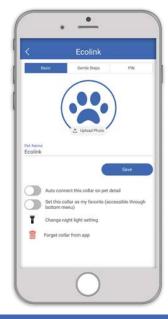

#### Pet Name and Photo

You can add a photo for the paired collar by pressing **Upload Photo**. From here you can either use a picture from your camera roll or take a new one. Once you've chosen an image, press **Save** and the photo will now display. To add or change the name of the collar, simply press the field below **Pet Name** (directly beneath the **Pet Photo**). A cursor will appear and you can type any name you like Press **Save** and the collar will display this name until you change it.

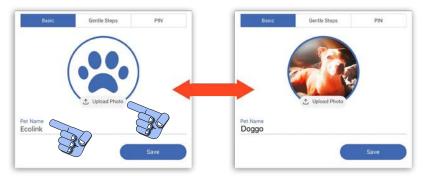

There are four other options that can be controlled from the **Basic** tab.

### **Auto-Connect:**

This allows the collar to automatically connect to **LINK™** when it is selected in the **Pet Detail** screen. To activate this feature, set the switch to **On** and then press Save.

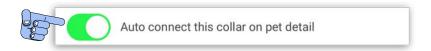

## Set Collar as My Favorite:

If the user has multiple receivers, setting one to **My Favorite** will open that collar into the **Pet Detail** screen upon pressing the **Favorite** (heart icon) button from the **bottom menu** (see pg. 13).

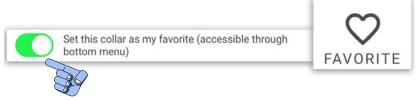

## Change Night-Light Setting (flashlight icon):

| change man right actumb (mashing)                  | . 10011/1                      |
|----------------------------------------------------|--------------------------------|
| Pressing this option will populate a menu          |                                |
| from which the user may choose a time              | Change night light setting to: |
| limit on how long the collar's Night Light         | 15 minutes                     |
| (see pg. 12) will stay on when in use.             | 30 minutes                     |
| Simply select a time frame and press <b>Save</b> . | 45 minutes                     |
| Simply select a time frame and press save.         | 60 minutes                     |
|                                                    | 75 minutes                     |
|                                                    | 90 minutes                     |
|                                                    | 105 minutes                    |
| Change night light setting                         | 120 minutes                    |
|                                                    | Cancel                         |

## Forget Collar From App (trashcan icon)\*

To remove a collar profile from **LINK™** press this option. A confirmation box will appear asking if you're sure. If you do want to remove the collar from the app, press **Yes**.

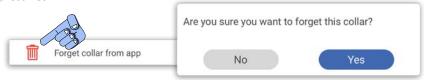

<sup>\*</sup>Removed collars will still appear when LINK™ scans for active, charged receivers and can be paired again. The specific details and settings will just need to be re-entered.

## **Gentle Steps**

Each pet progresses through training at their own speed. You may find that your pet requires a higher or lower level of correction as they work through the program, **Gentle Steps** lets the user increase or decrease the correction level of their pet's collar. The collar program's minimum and maximum correction levels are set by the dealer, but by pressng the "+" or "-", you can adjust the levels within the dealer-set parameters. This is a permanent setting and will remain at the set level until it is reset.

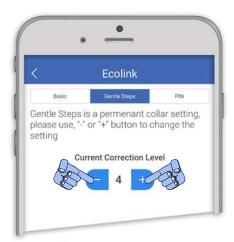

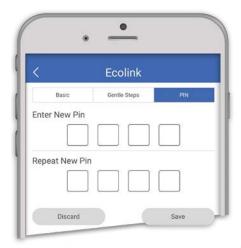

### PIN

This is where the user can reset their **PIN** if they choose. Simply enter the new 4-digit **PIN**, confirm it in the **Repeat New PIN** field, and save.

## **Pet Detail Screen**

The **Pet Detail** screen is the main hub of the **LINK™** app, with many useful functions to monitor and adjust your pet's training. From here you can select from multiple collars, customize settings, use the **Remote Trainer**, view your collar's current battery power and signal strength, and turn the receiver's **Night Light** on and off.

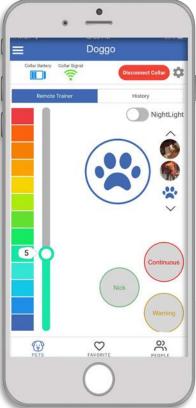

### History

The **History** tab provides information on how many warnings and corrections your pet has received. These are sorted into, **past 24 hours**, **past 7 days**, and **past 30 days**, to gives you a picture of how your pet has progressed over time. Note, this information may have a bit of a lag as the collar has no internal clock. The **History** screen also displays:

- pet photo
- battery charge
- signal strength
- when the collar was last synced
- serial number

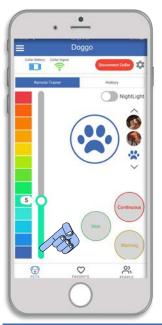

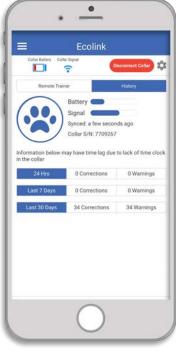

#### Remote Trainer

The **Remote Trainer** is a feature located in the **Pet Detail** screen. The **Remote Trainer** is a non-permanent (meaning it does not affect your receiver's program) corrective tool that allows you to use the collar for other behavior issues. Use the slider on the left side of the screen to set the intensity level (max level is set by dealer). Once you've chosen the appropriate setting you can now use the three buttons at the bottom right of the screen to administer corrections as needed. There are three different options:

### Warning:

Press this button to emit a warning beep. This option does not issue any actual charge.

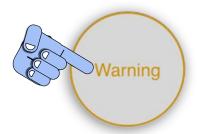

#### Nick:

When pressed, Nick issues a short, single corrective charge.

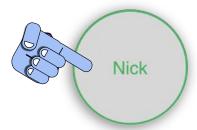

### **Continuous:**

Pressng and holding down this button will issue a series of short corrective charges. The charges will continue as long as it is held.

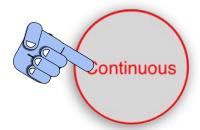

## **Night Light**

The **Night Light** is located below the **History** tab on the **Pet detail** screen. When the Night Light is turned on, the receiver will emit a pulsing light that can help you find your pet in the dark.

The duration of the pulsing light can be set In the **Settings** menu (*see pg. 9*).

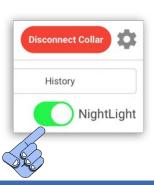

### **Bottom Menu**

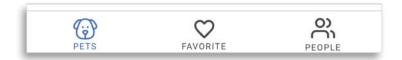

There is a three-option menu found in the footer of both the Pet Detail and Paired Collars screens. These three options are:

#### Pets

When pressed, the **Pets** icon returns the user to the **Paired** Collars screen.

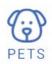

#### **Favorite**

If you have multiple collars and have set one as **Favorite** in the **Settings** menu (see pg. 8), pressng the **Favorite** icon will take the user to the Pet Detail screen with the favorited collar already populated (the **Connect** button must still be pressped to activate, unless it has also been set to **Auto-Connect** in the **Settings** menu (see pg.10).

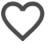

## **People**

The **People** icon directs the user to a screen that contains their profile, their dealer's profile and any other users who've been invited to connect to this LINK. Pressng the user profile (You), will allow them to view and edit their profile information. Pressng the **dealer profile** will display the dealer's information and gives the option to call via phone or send a message to the dealer. A user can press

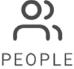

**Invite People** to invite someone else to connect to this **LINK**. This sends the invitee an email with a link to Register an account.